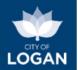

### Logan Development Enquiry Tool

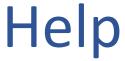

(User Guide)

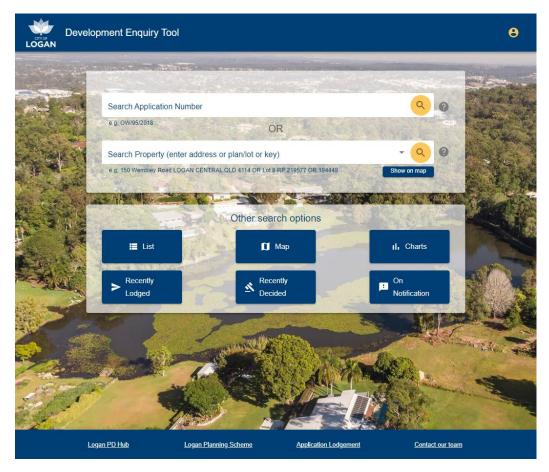

Other resources also available to help you learn more about the tool:

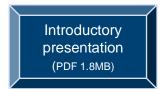

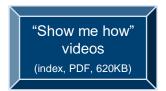

Your window to the 'what' and 'where' of development, building and plumbing applications and permits in the City of Logan.

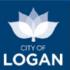

### **Table of Contents**

| What's it about?                    | 3  |
|-------------------------------------|----|
| Some questions (FAQs)               | 4  |
| Contact us                          | 6  |
| This document & related information | 6  |
| Search (home page, navigation)      | 7  |
| List view                           | 13 |
| Map view                            | 17 |
| My Views                            | 25 |
| Application Details                 | 27 |
| Property Details                    | 34 |
| Charts (summary reports)            | 37 |
| Types of Applications               | 39 |
| Release (Version) History           | 41 |
|                                     |    |

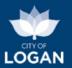

### What's it about?

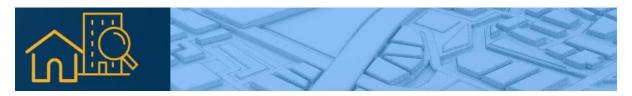

The Logan Development Enquiry Tool is a **free online service** to help you learn more about **property development** in the City of Logan. You can use it on your web-connected device (computer, tablet or phone) via a browser. **Google Chrome** or **Microsoft Edge** are the recommended browser options.

The information covers three areas of domestic and commercial activity on properties in Logan, where Logan City Council has a role in managing that activity:

- Plumbing work (covered by the Plumbing and Drainage Act 2018),
- **Building** work (covered by the *Building Act 1975* and associated regulatory frameworks, codes and standards), and
- Planning applications (for proposed developments, under the Planning Act 2016)

Some of the key things the tool will help with are listed in the table below.

| Ke       | y features                                                                                                    | Learn more          |
|----------|----------------------------------------------------------------------------------------------------|---------------------|
| ✓        | See applications (in a list or on a map) <b>recently lodged</b> with Council, and <b>decisions recently made</b> on lodged applications.                                                                                                    | Quick views         |
| ✓        | <b>View application documents</b> such as the proposed and approved plans, decisions and any approval conditions, and associated planning and technical reports.                                                                                                    | Application details |
| ✓        | See all applications associated with a particular <b>property</b> (e.g. if you were considering buying a property you might want to check for approvals on improvements like the shed, carport or extensions).                                                                                                | Property view       |
| <b>√</b> | <b>Search</b> for applications based on criteria such as application type (plumbing, building, subdivisions, etc.), key words (e.g. warehouse), dates (lodged, decided), and locations (e.g. street, suburb, division).                                                                                       | <u>List view</u>    |
| ✓        | See applications on an <b>interactive map</b> where you can add information from the Logan Planning Scheme 2015 (e.g. zones, overlays etc.).                                                                                                    | Map view            |
| <b>√</b> | See <b>graphs</b> that show you how many applications of different types have been decided, and where (e.g. by suburb), so that you can compare the levels and locations of activity and identify trends.                                                                                                    | Charts              |
| ✓        | Create views of development activity that interests you (e.g. in a particular street or suburb, or a particular type of application), and then set up <b>alerts</b> to receive email notifications when a new application is lodged or there is a significant change on an existing application in your list. | My Views            |

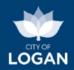

### Some questions (FAQs)

| Access          |
|-----------------|
| How do I get to |
| it?             |

The Logan Development Enquiry Tool is available on Council's <u>website</u>, or from the <u>Logan PD Hub</u>. It's also readily accessible via a web search.

It's free, and you don't need any permission or sign-in (although there are some features you may want to use that require you to create an account and sign in).

Note: is it as web browser application, not a downloadable 'app' from the app store  $\Rightarrow$  you won't find it there.

#### **Privacy**

What if I don't want people to know about my applications, or have my house plans online?

Queensland planning legislation (the *Planning Act 2016*) requires that application documents (forms, plans, submissions, technical reports etc.) for development applications be made publicly accessible. As the assessment manager, Council must comply with these laws.

Please be aware that all development application and approval documentation, including all submissions made against any development application lodged with Logan City Council, may be published in the Development Enquiry Tool.

With other types of applications (plumbing and building), Council makes some information accessible in the interests of transparency and convenience, and to assist with property transactions (e.g. conveyancing as part of property sales). This information should not include personal details such as your phone number or email address. The property address will be included and if you are the applicant, your name may also be on the documents. If you are concerned about privacy or want to have some information removed, please <a href="contact council">contact council</a>.

### More information

I want to know more about a particular property and/or application If you would like further information about something you've seen online, please <u>contact our team</u>. Some information may only be available if you have a valid reason for requesting it (e.g. you are buying or selling the property).

You can also apply for a property search:

https://www.logan.qld.gov.au/property-searches. There are different searches available, depending on what information you need. Fees apply.

There is further information freely available in the <u>Logan PD Hub</u>, including property reports, flood level reports, and access to as-constructed plans.

#### I object

I want to have my say about something I've seen (e.g. a proposed development). Some development applications will be open for a period of public review and comment before a decision is made. Public notification applies to applications which are impact assessable. These applications are generally larger, more complex, or don't meet some of the rules in the Logan Planning Scheme. During the period of public notification, any member of the public can make a submission objecting to or supporting part or all of the proposed development.

Other types of applications, and development applications which are not impact assessable, are not made available for public comment. If you do have a concern about a proposal or approval, you may still contact Council, however there may be no legal grounds for a formal objection.

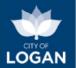

#### It's wrong

I believe the information is incorrect.

If you believe the information available for a particular property or application is incorrect, please <u>contact Council</u>, providing as much information as possible about the property or application and what you believe is incorrect.

In some cases Council is publishing information supplied by other sources, and Council officers may need to refer the matter to the person or organisation who supplied the information. For example:

- building applications are managed by private certifiers, with documents lodged with Council for archival;
- technical reports associated with some development applications can be provided by engineers or other specialist consultants.

#### It's missing

I can't find information for a particular development or property? Information may not be available online for a number of reasons, including:

- Council does not have the information because:
  - it has not yet been supplied to Council by the responsible authority, building certifier, or other party;
  - Council does not manage that development activity or area this is particularly relevant for the Priority Development Areas of Yarrabilba and Flagstone, which are managed by the State Government (Economic Development Queensland);
  - it pre-dates the local government amalgamations of 2008, was not handed over as part of the amalgamations and is still held by other councils (<u>Scenic Rim</u> or <u>Gold Coast</u>);
- the document contains personal information which cannot be removed, and there is no legal basis for its publication;
- the document contains information relating to security or other significant risks, and there is no legal basis for its publication;
- the property is new, and Council's records have not yet been updated to enable the information to be published;
- the information is the subject of legal action or there is some other constraint which prevents Council from publishing it.

If you are unsure about or need help in using the search facilities, please contact Council or refer to the detail later in this document.

Property information may also be available in other online sources, including the <u>Logan PD Hub</u>. You may also refer to Council's <u>Online Services</u> webpage, which provides access to a range of other platforms.

If Council does hold the information but it is not published, it may also be possible for you to make a Right to Information and Information Privacy request. To learn more, please see Council's website.

#### **PD Online**

What happened to PD Online?

The Development Enquiry Tool was introduced in 2020 to replace Council's PD Online service. While PD Online served us well (since about 2006), it was difficult to support and had reached end of life. Council is keen to provide the Logan community with a more modern tool that provides flexible access to information and works well with our other online services.

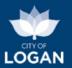

#### Contact us

You can connect with our team in a variety of ways:

Email: Council@logan.qld.gov.au

Phone: 07 3412 3412

➤ In person: our Planning & Building counter is available at our office at 150 Wembley Road, Logan Central, between the hours of 8am and 5pm (Brisbane time) Monday to Friday, excluding public holidays.

For more information and opening hours please visit Council's website.

### This document & related information

**This document** provides information about the Logan Development Enquiry Tool, how to use it, and what the information it presents means.

The Logan Development Enquiry Tool is designed for use within a web browser (Google Chrome or Microsoft Edge are recommended). The tool features a responsive design which will adjust to different device screen sizes, including smart phones (although some features are not available on small screens).

There are a variety of related tools, topics and sources that may also be helpful, outlined in the table below.

| DEIOW.                                                                                                    |                                                                                                    |
|----------------------------------------------------------------------------------------------------|----------------------------------------------------------------------------------------------------|
| Logan PD Hub: Council's central platform for planning and development online enquiries and services (it's free!).    | Please visit the Help (User Guide) for the PD Hub.                                                                                                    |
| Planning and development in Logan                                                                                    | Please visit Council's website                                                                                                    |
| Logan Planning Scheme - Council's policy<br>governing land use and development in the<br>Logan local government area | Please visit Council's website                                                                                                    |
| Development in Logan's Priority Development<br>Areas ( <u>Yarrabilba</u> and Greater <u>Flagstone</u> )              | Please visit Economic Development Queensland's website                                                                                                    |
| Development in areas outside of the City of Logan                                                                    | Please refer to the websites of the relevant local government, e.g. for areas surrounding Logan it may be Scenic Rim, Gold Coast, Ipswich;  Brisbane, or Redlands                                                                                               |
| Formal searches for documentation to support property transactions (e.g. buying a house)                             | The Development Enquiry Tool must not be used for formal purposes such as obtaining information for property transactions or settlements. Access to documents and information for formal purposes must be obtained through Council's property searches service. |

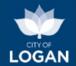

### Search (home page, navigation)

The tool's home (landing) page is designed to give you fast access to information. It presents the application and property search fields and links to other search options.

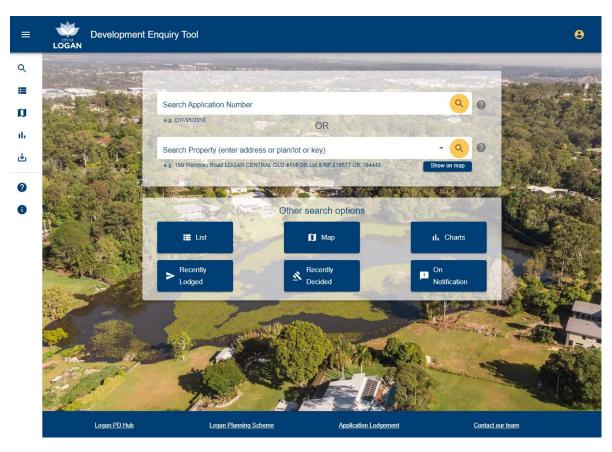

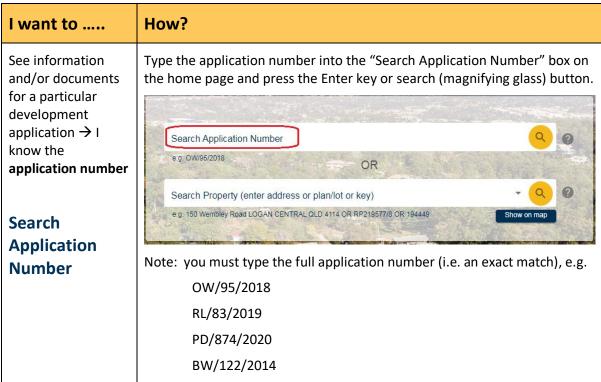

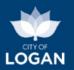

### How? I want to ..... You can also use hyphens as separators if you prefer (e.g. BW-122-2014). If you do not know or are unsure about the application number, use the List or Map search options, where there are different filters to help you find what you're looking for (e.g. by date, street, type of application, description keyword search). Other search options I List Map il. Charts Recently Decided Lodged Notification See applications for Type the property address into the Search Property box on the home page a particular and press the Enter key or search button. property → I know You can start typing the street address, the plan number or the property the **property** key and the system will display potentially matching properties. Type at address least 5 characters and then pause briefly to see possible matches. Typing additional characters will help narrow down the search results. Search For example: **Property** Search Property (enter address or plan/lot or key) 15 pand 15 Pandeen Road ROCHEDALE SOUTH 4123 | Lot 38 RP 126698 | 176591 15 Pandora Street ROCHEDALE SOUTH 4123 | Lot 32 RP 105773 | 180891 15 Pandanus Court REGENTS PARK 4118 | Lot 15 SP 267444 | 344618 You can also search by property key: Search Property (enter address or plan/lot or key) 17701 5 Gallang Street ROCHEDALE SOUTH 4123 | Lot 285 RP 133059 | 177010 3 Gallang Street ROCHEDALE SOUTH 4123 | Lot 284 RP 133059 | 177011 27 Glengala Drive (Alt) ROCHEDALE SOUTH 4123 | Lot 283 RP 133059 | 177012 1 Gallang Street ROCHEDALE SOUTH 4123 | Lot 283 RP 133059 | 177012 2 Kallista Road ROCHEDALE SOUTH 4123 | Lot 364 RP 133060 | 177013 Or by real property description:

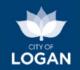

| I want to                                                 | How?                                                                                                    |  |
|-----------------------------------------------------------|----------------------------------------------------------------------------------------------------|--|
|                                                           | Search Property (enter address or plan/lot or key) lot 5 rp 154                                                                                                    |  |
|                                                           |                                                                                                    |  |
|                                                           |                                                                                                    |  |
|                                                           | 9 148 Drews Road LOGANHOLME 4129   Lot 5 RP 154322   202841                                                                                                    |  |
|                                                           | 7 Loffs Road LOGANHOLME 4129   Lot 5 RP 154500   203032                                                                                                    |  |
|                                                           | 9 Helen Street HILLCREST 4118   Lot 5 RP 154295   214554                                                                                                    |  |
|                                                           | When a single property has been selected, the details of that property, including a list of applications lodged against it, will be displayed. For more information, please see <a href="Property View">Property View</a> below. Alternatively, if you click on "Show on map", it will take you to the map view with the selected property displayed. You can then click on the property to see a pop-up list of applications, and access the property details from there. |  |
|                                                           | Search Application Number                                                                                                    |  |
|                                                           | eg OW/95/2018                                                                                                    |  |
|                                                           | OR  Search Property (enter address or plan/lot or key)                                                                                                    |  |
|                                                           | 15 Pandanus Court REGENTS PARK 4118   Lot 15 SP 267444   344618  e.g. 150 Wembley Road LOGAN CENTRAL QLD 4114 OR RP219577/8 OR 194449  Show on map                                                                                                    |  |
|                                                           | If you don't know the exact property address, use the List or Map search options, where there are different filters to help you find what you're looking for (e.g. filter by suburb, street).                                                                                                    |  |
| See applications recently lodged with Council             | Select the 'Recently Lodged' button. This will show you a list of applications (of all types) lodged in the last seven calendar days.                                                                                                    |  |
| (Quick view)                                              | The list view allows you to change the lodgement dates (e.g. to see applications lodged in the last month, or six months), and add more filters if you want to (e.g. a specific suburb or type of application).                                                                                                    |  |
| See applications recently decided                         | Select the Recently Decided button. This will show you a list of applications (of all types) decided in the last seven (7) calendar days.                                                                                                    |  |
| (Quick view)                                              | The list view allows you to change the decision date range (e. g. to see applications decided in the last three months). You can also add other filters if you want to (e.g. a street name or key word such as "garage").                                                                                                    |  |
| See applications currently <b>on notification</b> -       | Select the On Notification button. This will show you a list of applications where Council has been notified by the applicant that public notification has started.                                                                                                    |  |
| open for public<br>comment, where I<br>can have my say on | Under Queensland's Development Assessment Rules (Part 4), the applicant must tell Council when they intend to start public notification, and also when that has been completed. As part of public notification, they must                                                                                                    |  |

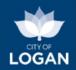

| I want to                                                                                                    | How?                                                                                                    |
|----------------------------------------------------------------------------------------------------|----------------------------------------------------------------------------------------------------|
| a proposed development                                                                                                    | place a notice on the property, in a local newspaper, and they must give notice to the owners of adjacent properties.                                                                                                    |
| before it is decided (Quick view)                                                                                                    | When you view the details of an application that is on notification, there will be a Make a Submission button available. This will take you to Council's website where there is information about <a href="https://www.how.to.make.a./properly.made/">how to make a 'properly made'</a> <a href="https://www.how.to.make.a./properly.made/">submission</a> about the proposed development. Submissions objecting to or supporting part or all of the proposed development may be made to Council during the public notification period.                                                                                                    |
|                                                                                                    | The applications which may be open for public notification as part of their assessment process are those which are impact assessable (under the rules of the Logan Planning Scheme) and involve the following type of development:  Reconfiguring a lot,  Material change of use (starting a new use/activity on a property or significantly changing the use),  Advertising devices, or                                                                                                    |
|                                                                                                    | <ul> <li>Combined applications (usually involving the first two types listed<br/>above).</li> </ul>                                                                                                    |
|                                                                                                    | The Make a Submission button will not be available for applications which are not currently on public notification, and those for which notification does not apply (e.g. plumbing applications, building applications, and other development applications which are not impact assessable).                                                                                                    |
| See applications in a list and filter them based on what I know or am interested in (e.g. a street name, date range or key word like 'warehouse') | Select the List button on the home (main search) page or the menu (left hand navigation panel). The list has a range of filters / criteria where you can select or enter information that you know to help narrow down the list of applications. You can also:  - sort the data displayed by clicking on the column headings,  - select which columns of information you want to see in the list,  - switch to a map view (to see the applications on a map rather than in a list),  - save the view so that you can easily come back to it later without needing to re-enter the filters, and  - export the list.  Please see List View for more information. |
| See on an interactive <b>map</b> applications related to something I know.                                                                        | Select the Map button on the home page, which will take you to the Map View page. Use the list of available filters / criteria to help narrow down the applications displayed on the map. You can also:  - navigate to a different area on the map, or zoom in and out;  - use any of the available map tools;  - click on a property on the map to see a list of applications for that property;  - switch back to the list view.                                                                                                    |

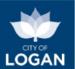

| I want to                                                                                                    | How?                                                                                                    |
|----------------------------------------------------------------------------------------------------|----------------------------------------------------------------------------------------------------|
|                                                                                                    | Please see Map View for more information.                                                                                                    |
| See <b>charts</b> (summary graphs) that give me an idea of the volume and location of development across the city (e.g. how many applications of different types and in different suburbs). | Select the Charts button on the home (main search) page or the menu, and then use the selection box to switch to different displays of information, depending on what you are interested in. There is a full screen viewing option available in the bottom right hand corner of each chart -> press the Escape key to exit full screen mode/  Please see Charts for more information. |

Remaining features on the home/landing page are explained in the table below.

| Clicking on                                                                                  | Takes you to                                                                                                    |
|----------------------------------------------------------------------------------------------|----------------------------------------------------------------------------------------------------|
| Logan City Council logo (top left)  Development Enquiry Tool                                 | Council's website (home page): Logan City Council.                                                                                                    |
| Development Enquiry Tool title / heading  Development Enquiry Tool  Development Enquiry Tool | The home / landing (main search) page                                                                                                    |
| Menu button (top left)                                                                       | Navigation panel (menu), which allows you to move to other areas of the tool if required, including back to the landing (main search) page.  The items on the navigation panel are explained below.                                                                                                    |
| Search                                                                                       | <ul> <li>Loads the home/landing page, designed to provide multiple options to help you find what you're looking for. You can:</li> <li>search directly for an application (by number) or property (by street address, plan or property key)</li> <li>access quick views (recently lodged, recently decided, on notification)</li> <li>access the list or map view with more flexible filtering options</li> <li>access the charts (summary reports).</li> </ul> |
| List                                                                                         | Shows the <u>List view</u> , presenting multiple options to filter the applications to help find what's of interest to you.                                                                                                    |
| Map                                                                                          | Shows the Map view, where you can see applications on an interactive map and filter them similarly to the list view. The map also allows you to display other information, such as zones or overlays from the Logan Planning Scheme.                                                                                                    |

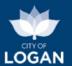

| Charts                                                    | Loads the <u>Charts summary reports</u> that show total numbers of applications of different types, in different years and suburbs. This helps you identify what is happening where on a larger scale.                                                                                                    |
|-----------------------------------------------------------|----------------------------------------------------------------------------------------------------|
| My Views                                                  | Shows the list of views you have saved, if you have previously created a profile for yourself in the tool and logged in. If you haven't done this yet, you will have an option to register so that you can then save views and set up alerts to be notified of changes to them (e.g. the lodgement of a new application that meets the filters/criteria you have set). See <a href="My Views">My Views</a> .                                                                                                    |
| Help                                                      | Loads the help page, showing key points, a link to this guide, and to Council's website with contact details for further assistance.                                                                                                    |
| About                                                     | The About page, where you can see information about the Logan Development Enquiry Tool, and access the Welcome message if you need to.                                                                                                    |
| Logan PD Hub (footer bar)  Logan PD Hub                   | <ul> <li>Loads the Logan PD Hub, which is Council's central platform for self-service planning and development enquiries. The PD Hub includes a range of tools:         <ul> <li>interactive mapping centred around the Logan Planning Scheme</li> <li>reports – property zoning, flood level</li> <li>estimators for infrastructure charges, development application fees and environmental offsets (for vegetation clearing)</li> <li>enquiry tools for planning (what can I do where?), zoning</li> <li>links to other useful information such as as-constructed plans, State mapping, economic development reports, open data and more.</li> </ul> </li> </ul> |
| Logan Planning Scheme (footer bar)  Logan Planning Scheme | Loads the <u>ePlan</u> interactive viewer for the Logan Planning Scheme 2015.                                                                                                    |
| Application lodgement (footer bar)  Application Lodgement | Shows Council's website with details of the forms, fees and other information required for lodging a development application of different types, and information about how to lodge.  (https://www.logan.qld.gov.au/planning-and-development/applications)                                                                                                    |
| Contact our team (footer bar)  Contact our team           | Shows <u>Council's website</u> with details of how to contact our planning and development team via phone, online, email or in person.                                                                                                    |

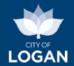

#### List view

This view shows a list of applications, presenting multiple options to filter the list to help find what's of interest to you. We recommend using multiple filters in combination to narrow down the list of applications to what's most relevant for

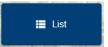

you. The list will include all applications that meet ALL of your filters (not one or the other). For example, if you select a particular type of application and a particular lodgement date range, only applications of that type lodged within the date range you specify will be displayed.

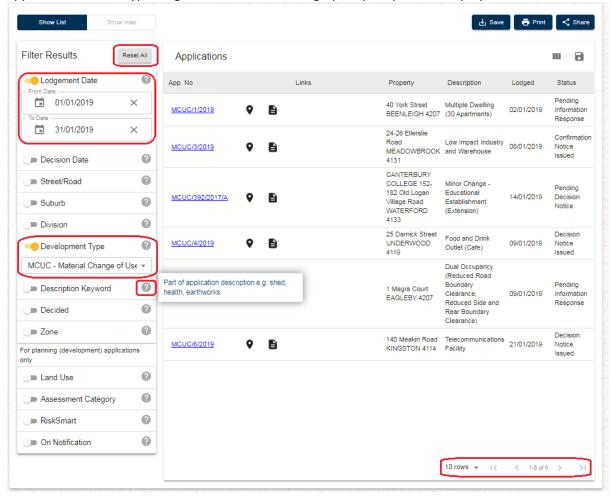

Some helpful tips about the Filter Results panel and the List view:

- Use the toggle buttons next to the filter name to turn the filters on and off (i.e. whether or not they apply to the list). Yellow ( ) means that filter is on, and grey means it is off.
- Hover over the question mark (<sup>(2)</sup>) to see information about the filter.
- The list of applications will be refreshed when you turn filters on and off or change filter options.
- Use the 'Reset All' button at the top of the list to clear (reset) all of the filters.
- If there are multiple pages of applications in your list, use the arrow keys at the bottom right corner of the display to page through the information. You can also change the number of rows displayed in your list using this control.

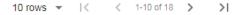

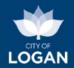

An explanation of the different filters can be found in the table below.

| Filter           | Description                                                                                                    |                                                                                                    |
|------------------|----------------------------------------------------------------------------------------------------|----------------------------------------------------------------------------------------------------|
| Lodgement date   | Select the date or date range of when the app<br>Council. You may also type the dates in the<br>box. You can use both dates (e.g. show me<br>applications between date X and date Y), or<br>just one of the dates (e.g. show me<br>applications lodged after X date).                                                                                                    | Lodgement Date  Brown Date  Brown Date  Brown Date  Control Date  To Date  To Date  To Date                                 |
| Decision date    | As above for the lodgement date filters, howe when the application was decided, or permit                                                                                                    |                                                                                                    |
| Street/Road      | Start typing the name of the street or road the located on and use the suggestions to select (click on) what you're after.                                                                                                    | Street/Road  Street/Road  O  Logan  Logan Boatramp Lane  Logan Motorway  Logan Parade  Logan Reserve Road  Logan River Road |
| Suburb           | Similarly to the Street search above, start typi and use the suggestions to select what you're                                                                                                    | _                                                                                                    |
| Division         | Select from the list the electoral division that you are interested in. If you're unsure where those divisions are, you can view the map and turn on the divisions layer to see which division covers which suburbs. There is also a list of divisions, suburbs and elected members on <a href="Council's website">Council's website</a> .                                                                                                    |                                                                                                    |
| Development type | Select from the list the type of application that  Types of applications for more information.  Development Type  MCUC - Material Change of Use (  PD - Plumbing and Drainage PDCOM - Plumbing and Drainage Commercial BW - Building Works - Private Certifier BWL - LDS Building Applications ASPS - Applications under Superseded Planning Scheme BWAP - Building Works Assessable against Planning Scheme COM - Combined Application EC - Exemption Certificate  MCUC - Material Change of Use Code MCUI - Material Change of Use Code - Residential MCUR - Material Change of Use ERA OW - Operational Works - Advertising Device OWMDV - Operational Works - Vegetation Clearing RL - Reconfiguring a Lot SBR - Standard Building Regulations Referral CAR - Concurrence Agency Referral SP - Plan Sealing | at you are interested in. See                                                                                               |

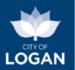

| Filter              | Description                                                                                                    |  |
|---------------------|----------------------------------------------------------------------------------------------------|--|
| Description keyword | Type a word that may be used to describe the development you are interested in (e.g. shed, health, earthworks, house) and press enter. Any application having a description that contains the word you enter (anywhere in the description) will be included in the results, depending on what other filters you may have set.                                                                                                    |  |
| Decided             | Use this filter if you want to only see applications which are either decided or undecided (i.e. no decision made/recorded).  Decided ODecided ODec |  |
| Zone                | Select from a list which zone from the planning scheme that you want to see applications in (based on the zone of the primary property the application is lodged against).  Centre  Centre  Centre  Community facilities  Emerging community  Environmental management and conser  Low density residential  Low impact industry  Low-medium density residential  Medium impact industry  Micelum impact industry  Micelum impact indu |  |
|                     | ment) applications only (not for building or plumbing)                                                                                                    |  |
| Land use            | Land uses apply for MCU (Material Change of Use) applications only.  Start typing the activity (e.g. pub) that you're interested in, and use the suggestions to select the land use. The list will show the values from the Logan Planning Scheme (see <a href="Schedule 1 - Use definitions">Schedule 1 - Use definitions</a> ), however you can type common words and potentially matching land uses will be displayed for you to select, as illustrated in the examples below:  Land Use                                                                                                    |  |
|                     | shed   Cafe  Building work  Rural industry  Warehouse                                                                                                    |  |
| Assessment category | Select which level of assessment you are after. Impact assessable applications require public notification.  Assessment Category  Code Assessable Impact Assessable                                                                                                    |  |
| Risksmart           | Select if the application was lodged by an accredited Risksmart consultant.  RiskSmart  Yes O No                                                                                                    |  |

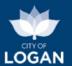

| Filter          | Description                                                                                                    |
|-----------------|----------------------------------------------------------------------------------------------------|
| On Notification | Select if an application is open for public consultation. You may make a submission on applications that are currently on public notification.  On Notification  Yes  No |

To find out more about an application in the list click on:

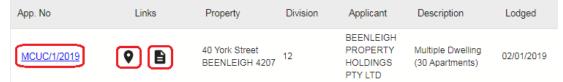

- Application number (App No) this will take you to the <u>Application Details</u> page (with summary details, static map, list of properties, any changes, application documents, etc.)
- **Location** icon this will show you the application on the interactive map (i.e. the map will be centred on that application)
- **Document** icon this will take you to the Application Documents page where you can view any published documents (e.g. forms, plans, reports etc.) relating to that particular application. The documents view will open in a separate tab in your browser. Please note that some applications (particularly building and plumbing applications) may not have any published documents (i.e. the list may be empty).

To see additional information about each application in the list, click on the 'columns' (three vertical rectangles) button in the top right of the display. Use the check boxes to select the columns you want to add to or remove from the list. You can move the columns (i.e. change their order) by dragging a column heading to the spot that you want it in. To close the columns box, click anywhere outside of the box.

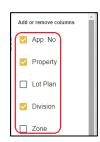

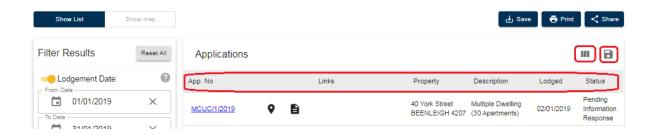

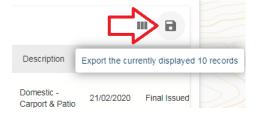

You can export the data from your list using the 'disk' icon under the Share button, on the top right of the list. This will download the data displayed as a comma-separated value (CSV) file. Use the control at the bottom of the list to change the number of records displayed if you need to (so that you get more rows exported).

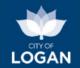

To see the applications in your list on a map (based on the same filters), click the 'Show map' button at the top of the Filter Results panel. See Map View below to learn more. You can change the filters in the Map

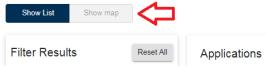

View if required, in the same way that you can change them on the List View.

### Map view

The filters on the Map view page operate in the same way as they do on the List view page, except that the results are displayed on an interactive map instead of in a list. This section will help you learn more about using the interactive map.

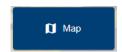

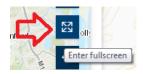

**Hint:** Use the full screen mapping button (bottom right of the map window) to make your interactive mapping experience a lot easier. Use the Escape key at any time to close full screen mapping and return to the view with the Filter Results panel.

The filtered results displayed on the map are coloured based on the class of application (development, building or plumbing). You can change this to show them based on whether they are decided or not yet decided.

You can collapse this box ('Show applications by') by clicking on the arrow button. You can also click on the second dot at the bottom of the box to find out what the size of the dot represents. The bigger the dot, the more applications are in that location. Zoom in to see the dots break up into separate applications on properties in that area.

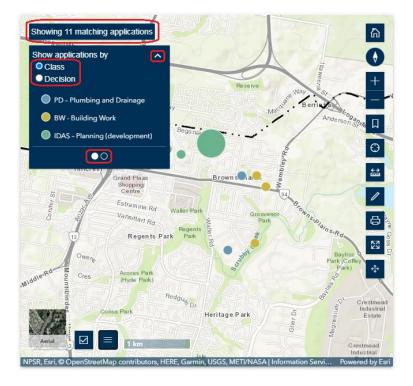

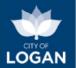

The top left corner of the map shows how many applications matched the filters you set (e.g. "Showing 11 matching applications" in the example above, or 2,809 matching applications in the example below, which is illustrating viewing the applications by whether or not a decision has been recorded).

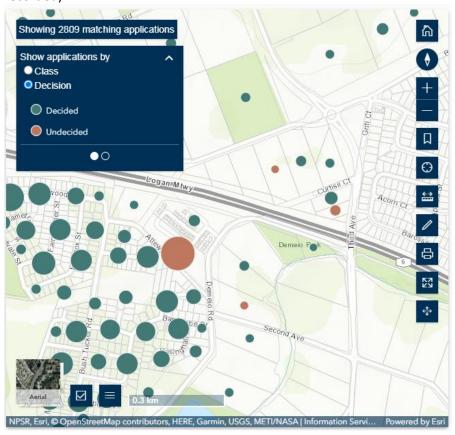

For performance reasons, the display of results on the map is limited, and we strongly recommend you use the filters to ensure there are less than 5,000 applications being returned. If your filters return a larger result set, only the first 5,000 applications will be displayed on the map.

#### Showing the first 5000 of 10458 matching applications

Regardless of this, you can click on a property to see a pop-up list of all applications on that property. You can also access the full list of application using the List View.

It is possible that some applications may not be locatable on the map, due to the property information being historic (very old, with the area subject to subdivision). In that case, a message will be displayed, as illustrated below:

Showing 17 of 18 matching applications (location data missing for 1)

To find out more about any 'missing' applications on a map, switch to the list view (select Show List above the Filter Results panel).

To find out more about an application on the map, click on the dot on the map. A pop up box will appear with information about the application.

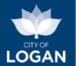

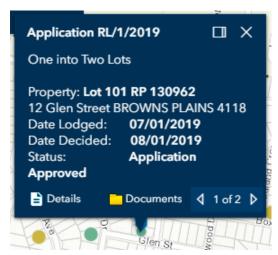

The buttons in the pop up box (which may appear at the bottom or at the top of the box, depending on where on the map you click) will provide functionality as indicated in the table below.

| Application details  Details   | Takes you to the <u>Application Details</u> page for further information about the application.                                                                                                    |
|--------------------------------|----------------------------------------------------------------------------------------------------|
| View documents  Documents      | Takes you to the application documents (e.g. forms, plans, reports etc.) view, which will open in a separate tab in your browser. Some applications (particularly building and plumbing applications) may not have documents published. If you open any of the documents in the view, use the 'Back' button in your browser to return to the list. |
| Scroll  d 1 of 2 ▶             | If there is more than one application on the selected property, you can use the arrow buttons to scroll through the applications.                                                                                                    |
| Collapse Application RL/1/2019 | If you click on the application number at the top, the size of the pop up box is reduced so that you can see more of the map.  Application RL/1/2019  Details  Documents 4 1 of 2 Details                                                                                                    |
| Dock                           | The 'Dock' button will move and 'stick' the pop up box to the bottom right corner of the display to show more of the map and allow you to move around. When you click on different applications, the box will remain in the bottom right corner. Click on the double square icon to undock the pop up box.                                         |
| Close                          | Click on the close (x) box to close the pop up box. You can easily get it back by clicking on the application again.                                                                                                    |

To see other layers on the map (e.g. planning scheme zones, contours, etc.), click on the checkbox in the bottom left corner of the display to open the list of available layers.

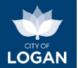

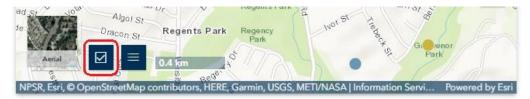

You will also notice in the screenshot above, the 'Aerial' photos toggle, which allows you to turn the aerial imagery on. Click that same box again to turn aerials off and return to the topographical base map.

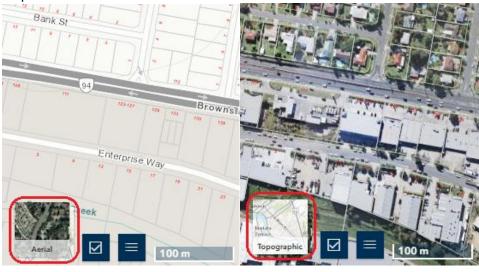

The layers available for viewing on the map are illustrated at right, with Base Data including information such as boundaries (local government area, suburbs, divisions) and contours.

**Turning Layers On/Off:** When the map loads, not all of the map layers will be 'turned on'. If the visibility indicator (tickbox) has a tick in the box to the left-hand side of the name/title, that layer is turned on. If the layer is turned on but does not appear visible on the map, check that:

- all 'parent' groups for that layer are also turned on (i.e. headings above that layer in the expand/collapse groups); and
- you are at the right zoom scale for that layer → some layers can be visible when you are zoomed in close, but others (e.g. divisional boundaries) will only be displayed when the map is zoomed out far enough to see them.

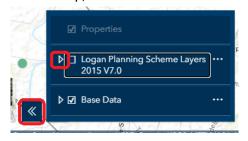

Use the scroll bar and the 'expand/collapse' controls to help you navigate in the list of layers. You can also use the 'ellipses' menu next to a layer group to change the opacity (i.e. fade it out so that

you can see things underneath it, or make it bolder so it stands out more on the map). Sometimes maps use block shading which obscures information underneath (e.g. zoning layer, with different coloured polygons indicating different zones across the city), so this feature can be handy.

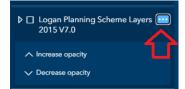

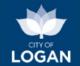

**Map Legend:** To open the map legend, click on the three line box at the bottom left corner of the display. The legend allows you to understand what the different colours, shape patterns and line styles on the map mean.

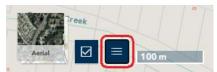

Depending on what layers you have turned on, the legend will adjust accordingly to only display information for what is visible on

the map. Click on the collapse (arrowhead) button to close the legend.

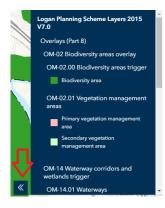

The buttons down the right side of the map window provide functionality as indicated in the table below.

| below.                    |                                                                                                    |
|---------------------------|----------------------------------------------------------------------------------------------------|
| Default map view          | Restores the map to the 'default' view which is generally the 'entire city' (i.e. zoomed out so that the full extent of the Logan local government area is visible). Any additional layers you had switched on in your previous view will be turned off.                                                                                                    |
| Reset compass orientation | Re-orientate the map so that north is at the top of the screen.  It is possible to 'pivot' the map by holding down your alternate mouse button (i.e. if you normally click with the left mouse button, then hold down the right mouse button) and turning your mouse. Use this tool to return the map to its regular position.                                                                                                    |
| Zoom in  + Zoom out -     | Retains the current map centre, but zooms in closer, to allow you to see more detail about a smaller area, or zooms out so that more area is visible, with less detail. Double-clicking will zoom in. You can also zoom on the map using the wheel on your mouse.  Please note that when you zoom in or out, layer visibility may change (things may turn on or off on the map), as some layers are designed for viewing close in, and others zoomed out.  You can pan to move the map up, down, left or right by dragging/sweeping it (e.g. holding your primary mouse button down and dragging the mouse pointer in the desired direction) to change the centre of the map.  You can also use a 'pinch' gesture control with your fingers on a touch-pad device. |
| Bookmarks                 | This allows you to save location points of interest. Click on the bookmark button and a menu will appear to add bookmarks and select bookmarks already saved. You can edit, delete and reorder bookmarks. To close the menu, click on the arrowhead.                                                                                                    |

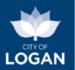

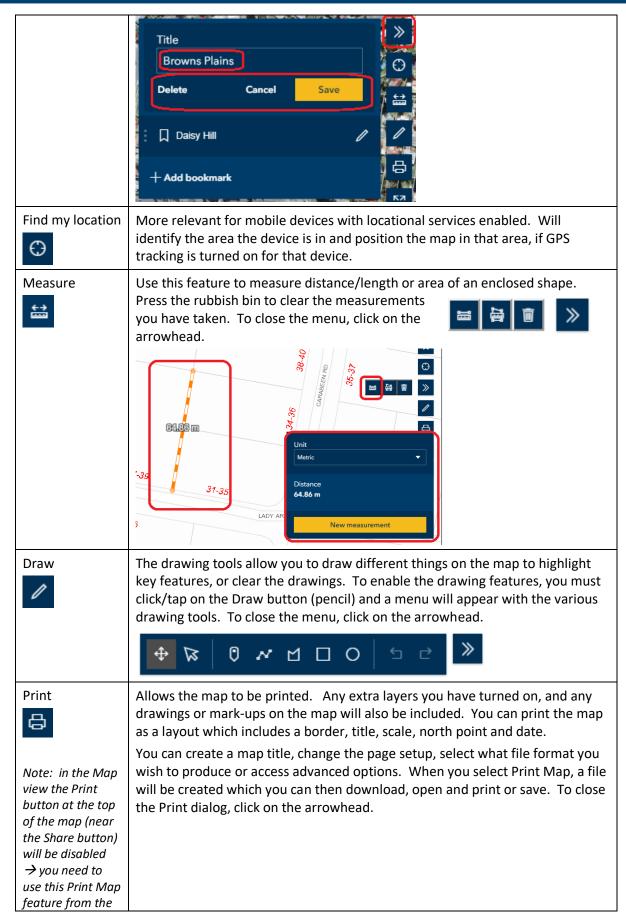

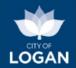

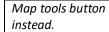

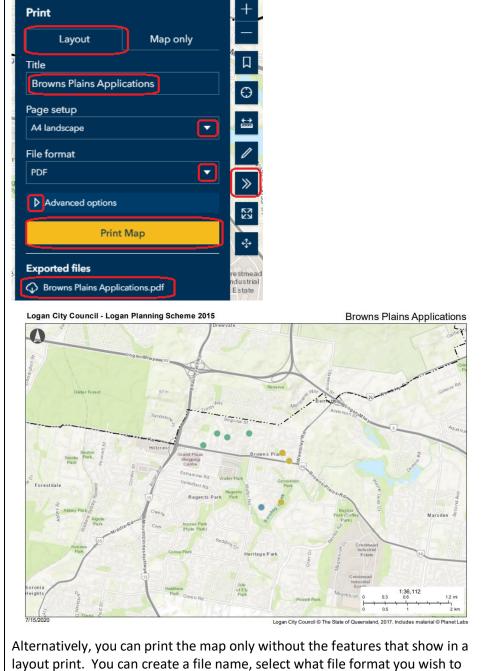

produce, change the dimensions of the map or access advanced options.

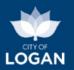

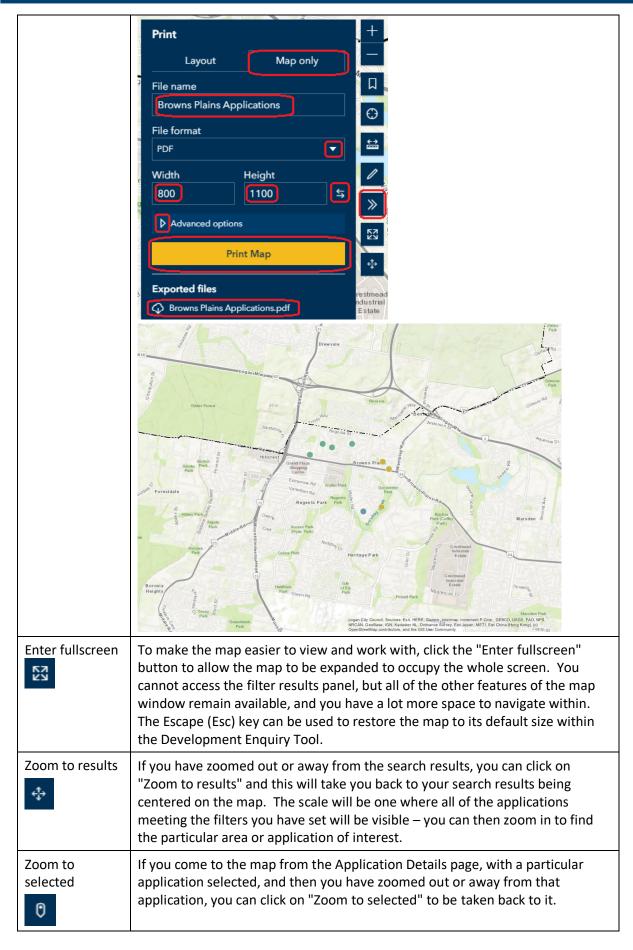

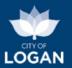

The Zoom to selected tool also works for properties, if you have come to the map using the 'Show on Map' button on the Property Details page.

### My Views

On the List view, you can enter and/or select information to filter the list of applications to display what is of interest to you (e.g. applications of a particular type, such as subdivisions in your suburb). If you want to, you can save this view (search) so that you can:

- ✓ come back to it easily in future without having to re-enter the filters; and/or
- ✓ receive email notifications when any of the applications matching your filters are updated, or new ones are lodged.

You will need to **sign in** to save views. You can do by clicking on the 'person' link in the top right hand corner of the blue header bar.

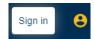

Alternatively if you select My Views from the menu, you will be prompted to either sign in or sign up.

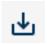

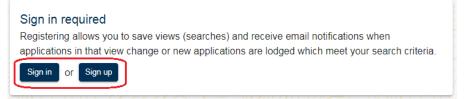

If you have already registered simply click on the "Sign in" button, and enter your username and password.

To register, click on the "Sign up" button and follow the prompts. You will be sent an email to confirm your registration. Once you have received this email, confirmed your registration and signed in, you can then start to save views from the List or Map view pages.

On the List or Map page, once you have turned on the filters that you are interested in and wish to save this particular view, click on the "Save" button at the top right corner of the display, near the Print button.

A pop up box will appear where you can:

- enter a name for your view;
- > select whether you want to be notified by email when applications in your view are updated or added, and the frequency of the notifications (daily or weekly.

If you choose to receive email notifications, either daily or weekly, an email will be sent to the email address you specified when you registered (which you can change if required from the My Saved

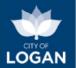

Views page). There will be one email sent for each saved view in which one or more applications have been updated or added since the last check (daily or weekly, as you have set). If nothing has changed, no email will be sent.

Save Current View

User: janedoe

View Name \*

MCUC applications in Beenleigh

Email Notification Frequency

No notifications

Daily

Weekly

Filters in this view
(read only - update on Map/List page)
developmentTypeCode
Suburb

MCUC
BEENLEIGH

Cancel

Save

The "Filters in this view" section will list the filters that the view is based upon. In the example shown:

- the view is filtered on MCUC applications in the suburb of Beenleigh; and
- the user will be notified on a weekly basis of new MCUC applications lodged in Beenleigh or MCUC applications in Beenleigh which have been updated since the last save/notification (e.g. the status of the application may have changed, as the assessment of the application progresses).

The filters cannot be updated on this page  $\rightarrow$  you will need to return to the List or Map views to change the filters.

On the Map or List view, if one of your saved views is active, the name of the view will be displayed at the top of the list or map. If you wish to close this view (e.g. because you want to change the filters and save a new view), click on the close (x) button next to the Active view name.

Active view: MCUC applications in Beenleigh

To update the filters on one of your saved views, turn off/on additional filters, or change the selections, and then press "Update at the top of the List or Map, next to where the Active view name is. The Update button will only be enabled when you have changed one or more filters while a saved view is active.

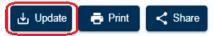

To see all the views that you have saved, click on "My Views" in the menu.

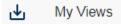

This will show a list of your saved views, allowing you to:

- see the date when each view was last saved;
- see the email notification frequencies you have set;
- activate a view, so that it is presented when you next visit the List or Map view page;
- edit a view, to change the name or email notification preferences;
- delete a view if required;
- change your email address; and
- change your password.

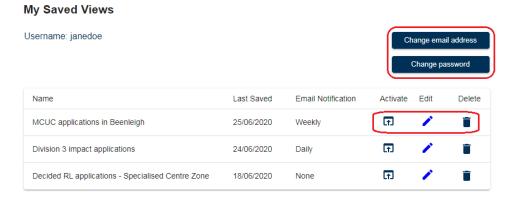

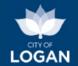

The email notifications automatically sent by the system include:

- the name of the Saved view to which the changes relate;
- the notification frequency (so that you can see if this is a daily or weekly email → if daily is set and it is too frequent, you can change the frequency from the to have a saved view with no email notifications);
- updated (or added) since the last time you saved the view, or the last there are more than 50 updated applications, only the first 50 will be listed in the email;
- application, with a link to View that application in the Logan Development Enquiry tool.

You are receiving this email after signing up for notifications on development application updates i Development Enquiry Tool. Please use the information and 'View' links below to see the new/chan assistance please <u>contact our team</u> or email <u>council@logan qld gov au</u>. My Saved Views page; it is also possible Saved view; RiskSmart apps in Loganlea
Notification frequency: Daily (you only receive emails if something has changed)
Number of updated applications: 69 (since last save or notification) Updated applications (Only showing first 50 the total number of applications Application Primary Property Last Number Address Decision Status Link COM-11- 31 Evergreen Decision Decision 19/03/2020Notice LOGANLEA 4131 View 2020 LOGANLEA 4131 Issued
MCUR-230-26 Jean Street
2019 LOGANLEA 4131 06/01/2020Notice notification that was sent, noting that if Decision LOGANLEA 4131 Decision Decision Decisio MCUR-231-24A Jean Street View COM-41-2019 4 Neridah Street I OGANI FA 4131 11/11/2019Notice a summary of each updated/added

LOGAN

Please note that an 'updated application' may mean that a change has been made to either the application, or to the primary property on which the application was lodged. Sometimes older applications may appear in the 'update' list if there has been a subsequent subdivision which impacts the property.

To sign out of My Views, click the "Sign out" button at the top right of the tool's blue header bar.

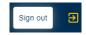

### **Application Details**

The Application Details page will show you information about a particular application, including any available documents such as plans, approvals or reports.

To get to this page you can either:

- Enter the application number on the home (main search) page, if you know the application number; or
- Search for the application on the List or Map views, using information you know, and then select the application from the list or map to see its details.

The table below will help you understand the information you can see about the application.

| Application Details |                                                                                                    |
|---------------------|----------------------------------------------------------------------------------------------------|
| Application number  | This is a unique reference that Council applies to each application so that it can be easily identified and distinguished from other applications.         |
| e.g.                | can be easily identified and distinguished from other applications.                                                                                        |
| RL/83/2019          | There are three parts to the number:                                                                                                    |
| COM/54/2018         | <ul> <li>The alphabetic characters at the start tell you the type of application<br/>(e.g. BW = building work, PD = plumbing and drainage, RL =</li> </ul> |

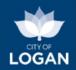

| PD/875/2020             | reconfiguring a lot (e.g. subdivision), MCU = material change of use,                                                                                                    |  |
|-------------------------|----------------------------------------------------------------------------------------------------|--|
| BW/2713/2006            | SP = sealing of survey plans). To learn more, please see <u>Types of Applications</u> below.                                                                                                    |  |
| SP/74/2016              | <ul> <li>The numbers in the middle are a unique number for that application<br/>type in that year (e.g. '1' means it was the first application of that type<br/>lodged in that year).</li> </ul>                                                                                                    |  |
|                         | <ul> <li>The last 4 digits are the year in which the application was lodged with<br/>Council, e.g. 2004, 2018, 2020.</li> </ul>                                                                                                    |  |
|                         | Sometimes, for development applications (planning approvals) there may be changes or extensions lodged after the original application was lodged and/or decided. When this happens an extra character is added to the application number, after the year (e.g. RL/83/2017/A, RL/83/2017/B).                                                                                                    |  |
|                         | When you are searching for an application on the home/landing page, you need to enter all three parts of the application number, separated by either a forward slash, or a hyphen. For example:                                                                                                    |  |
|                         | Search Application Number MCUC/45/2020  e.g. OW/95/2018  Or  Search Application Number RL-16-2019  e.g. OW/95/2018                                                                                                    |  |
|                         | forms and the plans, and potentially any accompanying reports from town planners or other specialist consultants).  Operational Works Relating to COM/35/2019/1 (Stage 2)  Home Based Business (Picture Framing)  Material Change of Use (Health Care Services, Office, Shop and Food and Drink Outlet) and Operational Works (Advertising Devices – On-Premises Signs)  Commercial - Greenbank Park N Ride Upgrade Meals                                                                                                    |  |
| Application type        | A description of the type of application. To learn more, please see <u>Types of</u>                                                                                                    |  |
|                         | Applications below.                                                                                                    |  |
| Dates (lodged, decided) | Lodgement date: this is the date when the application was lodged with Logan City Council. For most applications the lodgement date will be earlier than the date decided. For building works applications which are assessed and approved by private certifiers, the decision is made by the certifier and then later the certifier is required to lodge the documentation with Council for archival, so the lodgement date will be later than the decision date.  Decided date: there may be more than one date displayed, and this means different things depending on what type of application it is. |  |

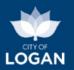

|                     | I [                                                                                                    |                                                                                                    |
|---------------------|----------------------------------------------------------------------------------------------------|----------------------------------------------------------------------------------------------------|
|                     | Planning<br>(development)                                                                                                    | The decision date is when Council made a decision on the application. There may be a later decision date if a negotiated decision was subsequently issued.                                                                                                    |
|                     | Building work                                                                                                    | The decision date is when the certifier made the decision (issued the approval/permit).                                                                                                    |
|                     | Plumbing                                                                                                    | The initial decision date is when Council approved a permit for the plumbing work.                                                                                                    |
|                     |                                                                                                    | The later decision date (if present) is when the plumbing work was certified after it was completed.                                                                                                    |
| Decision status     | This tells you if the application has been decided or if it is undecided (still in progress and no decision has been recorded). If the application has been decided, the status will generally indicate if the application has been approved or refused. It may also have a status that a notice or permit has been issued or identify any other action that may occur after a decision has been made (e.g. Court Order, Negotiated Decision Approved etc.).                                                                                                    |                                                                                                    |
| Application status  | This describes the stage of the process the application is in. The status also varies based on the type of application and the legislative framework that applies, which is different for planning, building and plumbing applications. Generally, an application is lodged and checked to confirm that all the necessary information has been provided/included. The application is then processed and a decision is made/recorded and approval or permit issued. For more information about applications and how they are processed please see Council's website:  • the development assessment process for Development Applications • Building Works applications • Plumbing and Drainage applications                                                                                                    |                                                                                                    |
| Applicant           | This is the name of the person or company who is making the application, and to or for whom the decision (approval or permit) will be issued.                                                                                                    |                                                                                                    |
| Assessment category | Planning applications only - not relevant for building and plumbing applications.                                                                                                    |                                                                                                    |
|                     | outcomes defined                                                                                                    | - these applications will be assessed to ensure they meet the d in the relevant codes identified for that location and less of Assessment (Part 5) of the Logan Planning Scheme                                                                                                    |
|                     | Impact assessable to more complex Logan Planning So decision is made the applicant to comembers of the comembers of the comembers of the comembers of the comembers of the comembers of the comembers of the comembers of the comembers of the comembers of the comembers of the comembers of the comembers of the comembers of the comembers of the comembers of the comembers of the complex of the complex of the comple | e – this is the highest level of assessment, generally applying applications or those which have a likely conflict with the cheme 2015. As part of the assessment process and before a conthe application, Queensland planning legislation requires conduct a period of public notification, during which community can have their say (make a submission) on the coment. For further information, visit <a href="Council's website">Council's website</a> . |

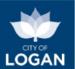

| Land use                           | Planning applications only - not relevant for building and plumbing                                                                                                    |
|------------------------------------|----------------------------------------------------------------------------------------------------|
|                                    | applications. Applies to Material Change of Use (MCU) applications.                                                                                                    |
|                                    | This is the land use for which the application is made, as per the use definitions in <a href="Schedule 1">Schedule 1</a> of the Logan Planning Scheme. There may be some slight variations to the land use definitions that appear in this field.                                                                                                    |
| RiskSmart                          | This tells you if the application was lodged by an accredited RiskSmart consultant. RiskSmart is a process for streamlining the assessment of planning applications meeting certain criteria. Accredited consultants prepare the application, and then work with Council to achieve a faster assessment and decision.                                                                                        |
|                                    | For more information about RiskSmart, visit Council's <u>website</u> .                                                                                                    |
| Application properties             | Many applications are lodged for a single property. The address of this property will be listed near the top of the screen as the 'Primary Property'. Some larger and more complex development applications may be lodged over a number of properties. These extra properties will be listed in the 'linked properties' list below the static map on the Application Details page.                           |
|                                    | If the status of a property is shown as "Historic", this means that property is no longer current because other properties have been created from it. For example, the property may have been subdivided to form two or more new properties. The new properties will now be 'current' and the original 'parent' property which was subdivided will be made historic once the subdivision has been completed. |
| Property                           |                                                                                                    |
| Lot Plan                           | This is the parcel of land's real property description, based on the plan that was lodged with the State Title's Office to create the property.                                                                                                    |
|                                    | For example: Lot 65 RP 136121, Lot 20 SP 299173                                                                                                    |
| Address                            | This is the street address of the primary property that the application is lodged over. If there is more than one property, the other properties will be listed in the Additional application properties section, below the static map on the Application Details page.                                                                                                    |
| Property status                    | The property status will show as either current or historic. A historic property usually means that it has been subdivided and it no longer exists.                                                                                                    |
| Division                           | This is the local government electoral division that the property is located within.                                                                                                    |
| Zone                               | This is the <u>zone</u> from the Logan Planning Scheme 2015 that the property is located within. Some properties may be located within multiple zones.                                                                                                    |
| Property details  Property Details | Clicking on this button will take you to the Property Details page where you can see information about the site and a list of applications made on that site. This would be a useful option to find potentially related applications to the one you are currently viewing.                                                                                                    |

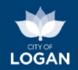

See Property Details for more information. PD Hub Clicking on the PD Hub button will open, in a new tab in your browser, the Property Report for the selected property from the Logan PD Hub. The PD Hub Property Report contains information about the property, zone and precinct, local plan and local plan precinct, overlays and Local Government Infrastructure Plan (LGIP) from the Logan Planning Scheme 2015. You can also access other free planning and development tools from the PD Hub. For some newer properties, this button may be disabled if the Logan Planning Scheme maps have not yet been aligned with the cadastre (road and property boundaries) that included these newer properties. A formal amendment of the planning scheme must be prepared and adopted to align the maps with a more recent cadastre. If you need information about applicable elements of the Logan Planning Scheme 2015 for the current property, and the PD Hub button is not available, please contact our team. ePlan Clicking on the ePlan button will take you to the Logan ePlan (interactive, online planning scheme viewer) for the selected property. It will show you ☑ ePlan the applicable parts of the Logan Planning Scheme 2015 for the selected property. Similarly to the situation with the PD Hub button above, some newer properties cannot be found in the Logan ePlan, if the Logan Planning Scheme 2015 maps do not yet recognize the existence of those properties. My Property This will take you to the My Property application for the selected property which provides information for the property illustrated below: My Property **Property Information** Bin Collection Transportation School Catchment Libraries **Health Services Animal Details Electoral Details** As Con Plans Clicking on the As Con Plans button will take you to the As Con Plans for the selected property. This will display any plans Council has, including house As Con Plans drainage, water and stormwater and roadworks plans (where available). Water Sewer

#### Map

Shows a static map of the selected property with a smaller locational map inside it, providing broader area context. To access the property's location on an interactive map, click on the Show on map button.

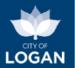

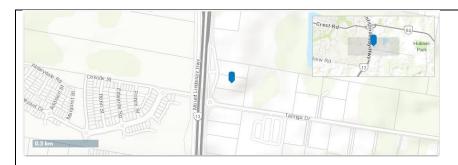

#### **Additional application properties**

If the application is lodged over more than one property, the additional properties are listed. You can see the lot and plan, address and status of each property. You can also click on the icon in the "Link" column to go to the Property Details page for any of the listed properties.

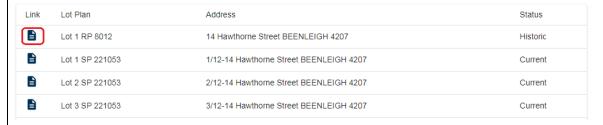

#### Changes and/or extensions

If there are change or extension applications to the original application, these will be listed. Commonly changes apply to the plans of development or conditions of approval. You can click on the icon in the "Link" column to go to the Application Details page for any of the applications listed. In general a change or extension application will have an alphabetic character added to the end of the application number, as illustrated below (i.e. the first change was "/A", the second was "/B", etc.).

#### **Application documents**

You can view the published documents (e.g. forms, plans, submissions, technical reports etc.) for the selected application. Click on a document to view it and use the 'Back' button in your browser to return to the list. If there are many documents, open them in a separate tab using the link illustrated, to make viewing the list easier.

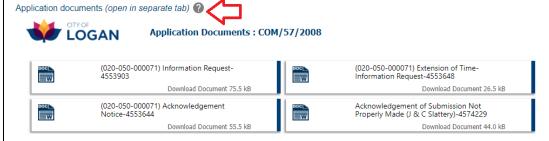

Generally this applies to planning applications, where Council as the assessment manager, is required by Queensland planning legislation to make the documents relating to the application, and its assessment under the statutory process, publicly available. Plumbing and building applications may not have any published documents available. If the list is empty, that means there are no published documents for that application.

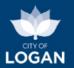

Additional features on the Application Details page are explained in the table below.

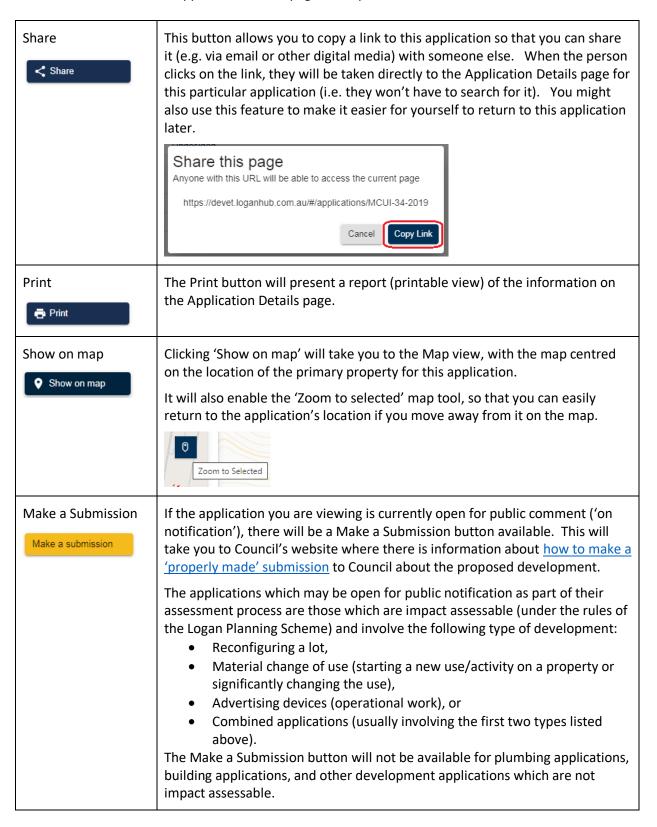

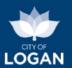

### **Property Details**

On the Property Details page, you can view information about a property and see a list of applications lodged against that property.

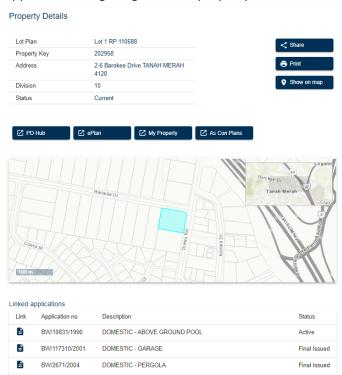

The table below will help you understand the information you can see about the property.

| Property     |                                                                                                    |
|--------------|----------------------------------------------------------------------------------------------------|
| Lot Plan     | This is the parcel of land's real property description, based on the plan that was lodged with the State Title's Office to create the property.  For example: Lot 65 RP 136121, Lot 20 SP 299173                           |
| Property Key | This is a unique reference number identifying the property in Council's systems. It is generated when the property is created, so can be used as an indicator of the age of the property (higher number = newer property). |
| Address      | This is the street address of the selected property.                                                                                                    |
| Division     | This is the local government electoral division that the property is located within.                                                                                                    |
| Status       | This will show as either current or historic. A historic property usually means that it has been subdivided and it no longer exists.                                                                                       |
| PD Hub       | Clicking on the PD Hub button will open, in a new tab in your browser, the Property Report for the selected property from the Logan PD Hub. The Property Report contains information about the property, zone and          |

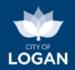

precinct, local plan and local plan precinct, overlays and Local Government Infrastructure Plan (LGIP) from the Logan Planning Scheme 2015. You can also access other free planning and development tools from the PD Hub. For some newer properties, this button may be disabled if the Logan Planning Scheme maps have not yet been aligned with the cadastre (road and property boundaries) that included these newer properties. A formal amendment of the planning scheme must be prepared and adopted to align the maps with a more recent cadastre. If you need information about applicable elements of the Logan Planning Scheme 2015 for the current property, and the PD Hub button is not available, please contact our team. ePlan Clicking on the ePlan button will take you to the Logan ePlan (interactive, online planning scheme viewer) for the selected property. It will show you ePlan the applicable parts of the Logan Planning Scheme 2015 for the selected property. Similarly to the situation with the PD Hub button above, some newer properties cannot be found in the Logan ePlan, if the Logan Planning Scheme 2015 maps do not yet recognize the existence of those properties. This will take you to the My Property application for the selected property My Property which provides information for the property illustrated below: My Property Property Information **Bin Collection** Transportation School Catchment Libraries **Health Services** Parks **Animal Details** Electoral Details As Con Plans Clicking on the As Con Plans button will take you to the As Con Plans for the selected property. This will display any plans Council has, including As Con Plans house drainage, water and stormwater and roadworks plans (where available). House Drainage Map

Shows a static map of the selected property with a smaller locational map inside it, providing broader area context.

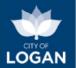

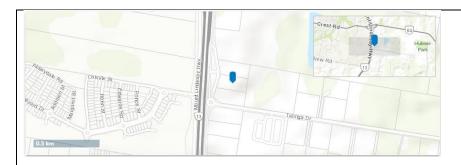

#### **Linked applications**

All of the applications linked to the selected property will be listed. You can see the application number, description and status of each application. You can click on the icon in the "Link" column to go to the Application Details page for any of the applications.

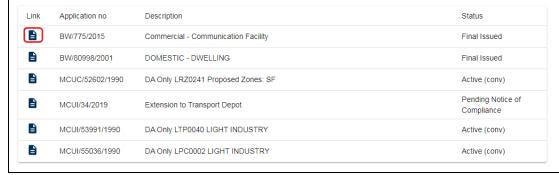

There are also features on the Property Details page which help you access further information or services, explained below.

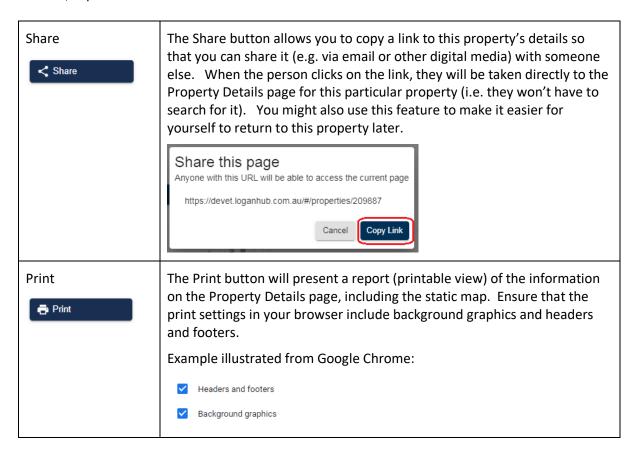

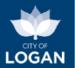

Show on map

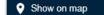

Clicking on the Show on map button will take you to the <u>Map view</u>, with the map centred on this property. It will also enable the 'Zoom to selected' map tool, to help you easily return to the property on the map if you happen to zoom and/or pan away from it.

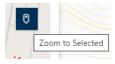

### Charts (summary reports)

The charts present summary information about the volumes (how many), types and locations (where) of applications in the City of Logan over the last five (5) years. There are a number of different charts that show different information, summarized in the table below. For more information, please see the <a href="Charts Guide">Charts Guide</a>.

| Properties Created                                         | The Properties Created charts present the number of new properties created in the City of Logan, based on the date the associated plans were registered with the Titles Office.                                                                                                    |
|------------------------------------------------------------|----------------------------------------------------------------------------------------------------|
| Development applications                                   | The Development Applications chart view presents information about how many development applications, of different types and in different suburbs, have been lodged with Council for the last 5 years.                                                                                    |
| Subdivisions<br>(Reconfiguring a lot (RL)<br>applications) | The Subdivision chart presents reconfiguring a lot applications decided by Council, by suburb and year. This does not necessarily represent the number of lots to be created, as the extent of subdivision varies with each application (1 into 2 lots, 1 into 16 lots, 4 into 200 lots). |
| Use changes (MCU applications)                             | The Use Changes chart is helpful to identify the applications for different types of activities (e.g. a house, child care centre, shop etc.), and how many of them are decided in different suburbs across different years.                                                               |
| Building work (private certifiers)                         | The Building Work charts show applications decided by private certifiers and lodged with Council for archival.                                                                                                    |
| Plumbing applications                                      | The Plumbing applications chart presents the number of completed plumbing applications (meaning a compliance or final inspection certificate has been issued) in the City of Logan by year and by suburb. Both domestic and commercial work is included.                                  |

There are also features on the Charts page which help you access further information or services. The table below explains these features.

| City Pulse | This button takes you to our <u>City Pulse</u> page, where you can view                                                 |  |
|------------|----------------------------------------------------------------------------------------------------|--|
| City Pulse | more reports and key indicators for growth and development, both residential and non-residential, in the City of Logan. |  |

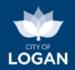

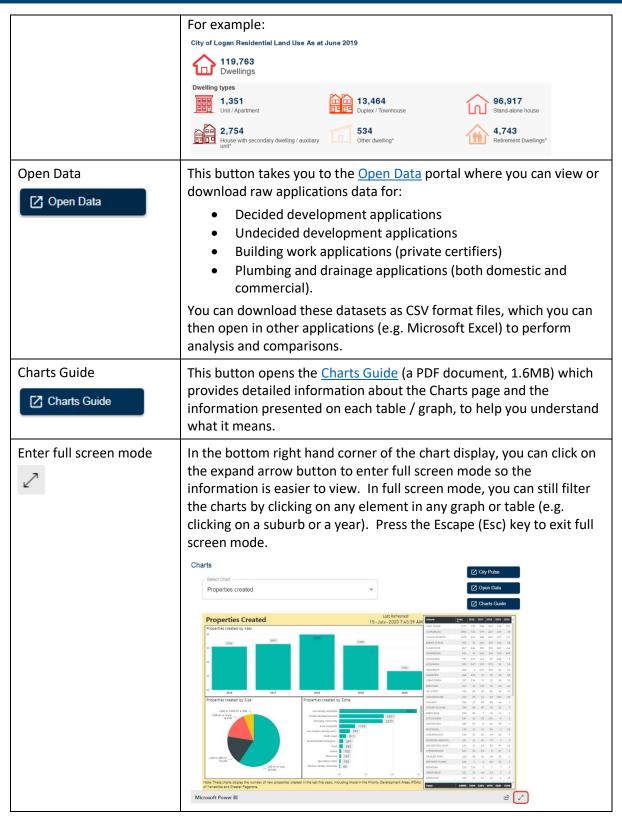

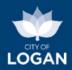

### Types of Applications

The table below explains the types of applications you might see in the Development Enquiry tool and some examples of the types of activity they cover.

| Type of application                         | Description (what does it mean?)                                                                                                    |
|---------------------------------------------|----------------------------------------------------------------------------------------------------|
| MCU - Material Change                       | A material change of use is when someone, on a property:                                                                                                    |
| of Use (including MCUR, MCUC, MCUI, MCUERA) | <ul> <li>Starts a new use (e.g. builds something like a house or a warehouse on a vacant lot);</li> <li>Re-establishes a use that was abandoned;</li> <li>Changes the use or type of activity (e.g. converts an old office building to an indoor sports facility);</li> <li>Increasing the scale or intensity of the use (e.g. a significant expansion of an industrial facility)</li> <li>The 'uses' are defined in the Logan Planning Scheme – see Logan Planning Scheme – Schedule 1 (Definitions).</li> </ul> |
|                                             | The additional characters after the 'MCU' indicate:                                                                                                    |
|                                             | R → residential (e.g. someone is building a house on a property previously vacant or used for something else)  Note: this type of application (MCUR)was created in 2018 → before this residential applications were classified as MCUC.                                                                                                    |
|                                             | C → code assessable application                                                                                                    |
|                                             | I $ ightarrow$ impact assessable application, where public notification is required                                                                                                    |
|                                             | ERA → applications for environmentally relevant activity (relating to the <i>Environmental Protection Act 1994</i> ), such as chemical storage, motor vehicle workshops, metal surface coating, concrete batching.                                                                                                    |
| COM – Combined application                  | This is an application which combines other types of applications, commonly a subdivision (RL) and then a change of use (MCU). The subdivision creates the new lots (vacant properties), and then the MCU provides the approval to build the houses (or warehouses or other buildings) on them.                                                                                                    |
| RL – Reconfiguring a lot                    | Reconfiguring a lot means subdividing or combining lots (properties), rearranging boundaries, dividing lots by agreement, or creating an access easement.                                                                                                    |
|                                             | Most RL applications received by Council are for subdivisions, ranging from a simple 1 lot into 2 subdivision, through to massive new estates where multiple existing properties are combined and then divided into new lots that may be established in stages.                                                                                                    |
|                                             | For more information, see <u>Council's website</u> .                                                                                                    |

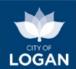

| Type of application                                                     | Description (what does it mean?)                                                                                                    |
|-------------------------------------------------------------------------|----------------------------------------------------------------------------------------------------|
| BWAP – Building work<br>assessable against the<br>Logan Planning Scheme | Most building work which meets the acceptable outcomes ('rules') set out in the Logan Planning Scheme is accepted development, meaning a development application does not need to be lodged. Sometimes there may be building work which does not meet the acceptable outcomes and requires an application to be lodged. These cases are generally for houses and/or associated sheds, extensions, carports/garages, patios etc. which for example:                                                                                                    |
|                                                                         | <ul> <li>Are bigger or higher;</li> <li>Are closer to the property boundary;</li> <li>Are covering a larger proportion of the site;</li> <li>Are affected by an overlay/constraint; and/or</li> <li>Have any other aspect which does not comply with the guidelines indicated, but can be demonstrated to meet the broader outcomes of the planning scheme.</li> </ul>                                                                                                    |
| EC – Exemption<br>Certificate                                           | Exemption certificates may be issued to property owners by Council to indicate that a development application is not needed for a proposed development, where the Logan Planning Scheme would otherwise direct that an application does need to be lodged. There are a variety of reasons this may occur including for example:                                                                                                    |
|                                                                         | <ul> <li>errors in the planning scheme, or</li> <li>particular circumstances that no longer apply.</li> <li>For more information, please see the <u>Queensland Government</u> - <u>Exemption certificate fact sheet</u>.</li> </ul>                                                                                                    |
| ASPS – Apply a superseded planning scheme                               | Under Queensland's planning laws ( <i>Planning Act 2016</i> , Chapter 2, Part 4), an applicant can apply to Council to have a proposed development assessed under a superseded planning scheme (or a superseded version of the planning scheme, after an amendment is adopted). This request can be made within 1 year after the planning scheme (or version thereof) is superseded.                                                                                                    |
| OW – Operational Work                                                   | Operational Work (OW) is work that materially affects a premises or the use of the premises, other than building or plumbing work, for example:                                                                                                    |
| (including OWADV, OWVM)                                                 | <ul> <li>Filling, excavation or extraction (e.g. of gravel, rock, soil)</li> <li>Clearing, trimming or otherwise managing vegetation (OWVM)</li> <li>Landscaping</li> <li>Drainage or other infrastructure work</li> <li>Placing an advertising device on the property (OWADV)</li> <li>Damming, diverting or extracting water</li> <li>Roadworks on a local government road.</li> <li>After planning approval is obtained (e.g. via an RL application), some developments then require an OW application to be lodged to ensure that works on the site are in accordance with the relevant rules, standards etc. as defined in the Logan Planning Scheme. Council's engineers / technical officers will generally conduct on-site meetings and/or inspections to ensure everything is in order (e.g. for the management of traffic, dust, noise).</li> </ul> |

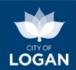

| Type of application                             | Description (what does it mean?)                                                                                                    |
|-------------------------------------------------|----------------------------------------------------------------------------------------------------|
|                                                 | For more information, please see <u>Council's website</u> .                                                                                                    |
| SBR and CAR –<br>Concurrence agency<br>referral | Concurrence agency referral - generally building work which is being managed by a certifier, where certain circumstances require Council's involvement (e.g. non-compliance with the Queensland Development Code).  SBR = Standard Building Regulation (equivalent to a CAR under previous Queensland planning legislation)                                                              |
| SP – Plan sealing                               | At the end of a subdivision or multiple-dwelling development, a Survey Plan must be lodged with Council for approval before registration with the State Government's Titles Office. Plan sealing is needed to create new titles, easements and covenants and to transfer land to Council for drainage reserves, parks, etc.                                                              |
|                                                 | This can only be done when all works have been completed, all conditions of the development approval have been met, and all outstanding charges have been paid.                                                                                                    |
|                                                 | For more information, please see <u>Council's website (Plan sealing)</u> .                                                                                                    |
| BW – Building Work                              | Most types of domestic and commercial building work require approval before building can start. Private building certifiers have been responsible for issuing building approvals in Logan since 1998. Certifiers assess and approve plans and then inspect and certify the work to make sure it complies with the approved plans and appropriate standards, codes and other regulations. |
|                                                 | For more information, please see <u>Council's website</u> .                                                                                                    |
| BWL - Building Work<br>(Logan)                  | These building work applications require approval by Council, generally because they relate to works on Council or other government owned properties such as parks or sites where infrastructure is located.                                                                                                    |
| PD, PDCOM                                       | Plumbing and drainage applications involve domestic (PD) and commercial (PDCOM) plumbing and drainage works, including connections from fixtures (such as toilets and sinks) to the relevant sewerage network or treatment plant, and on-site sewerage facilities.                                                                                                    |
|                                                 | The completion of plumbing and drainage applications and inspections generally represents the final stage of the development process (i.e. before people move into their house, or the business starts operating on the premises).                                                                                                    |
|                                                 | For more information, please see <u>Council's website</u> .                                                                                                    |

### Release (Version) History

| Version | Data          | Doscription                                         |
|---------|---------------|-----------------------------------------------------|
| version | Date          | Description                                         |
| 2       | 10 March 2021 | Updated to reflect Council's new logo and branding. |

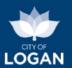

1 19 July 2020 Original version of the document.

<< end of document >>